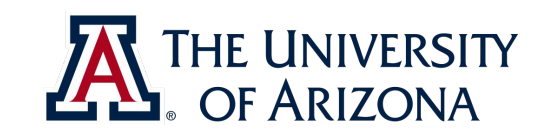

# **CAT VEHICLE REU 2019**

**Introduction to project management with Git**

#### Rahul Bhadani <rahulbhadani@email.ariona.edu>

ECE 492 - The University of Arizona **Rahul Bhadani** Rahul Bhadani. Rahul Bhadani

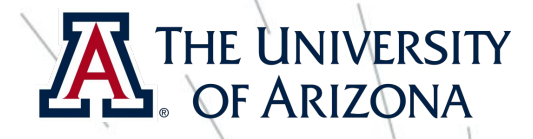

### What is version control?

- ❖ Records changes to file or set of files with timestamp and remembers what changes you made.
- $\bullet$  Helpful when you want to roll back your project to a certain time,  $\sim$
- ❖ Or you did something wrong and everything stops working and you wish you had not made those changes
- ❖ Or, your computer crashed !
- ❖ Also helpful when you are working in team, so that you know who made what changes

#### THE UNIVERSITY OF ARIZONA

### Publicly available version control

#### ❏ Based on Git:

- ❏ GitHub:<https://github.com>
- ❏ Gitlab:<http://gitlab.com>
- ❏ Bitbucket: <https://bitbucket.org/product/>

### ❏ Other version control:

- ❏ Subversion
- ❏ Mercurial

### ❏ U of A Engineering version contol:

- ❏ Gitlab:<http://gitlab.engr.arizona.edu>
- ❏ We will use this, you login with your netid and password.

ECE 492 - The University of Arizona **Rahul Bhadani**

# Engr Git

- ❏ CAT Vehicle REU group will create projects in their designated group: <https://git.engr.arizona.edu/reu2019>
- ❏ Create separate projects inside the group: probably one for each individual to log and record your daily research journals, papers, etc. that you will read, any summary, code, etc; and one group project that you will be working in collaboration with other team members.

4

THE UNIVERSITY

OF ARIZON

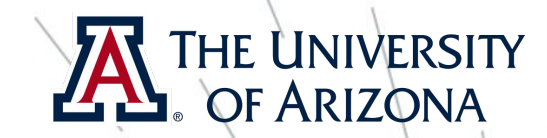

5

## Cloning a sample repo

git clone <https://git.engr.arizona.edu/reu2019/git-tutorial> ❏ This will clone (copy in the language of git) the repository in your local system

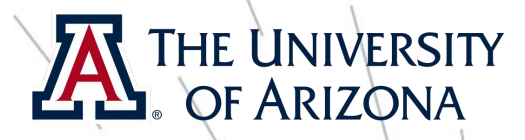

# Adding your git usernar

- ❏ git config --global user.name <yournet id>
- ❏ git config --global user.email <yournetid>@email.arizona.edu

Note: everything inside angular bracket is a placeholder, you should replace them with appropriate texts: e.g.

- git config --global user.name wilmawildcat
- git config --global user.email wilmawildcat@email.arizona.edu

#### **OF ARIZONA** Creating your own repos

- ❏ On Website:
	- ❏ Choose new project option in the gitlab website.
	- ❏ Enter the name you want to give.
	- ❏ Add description and enable readme that will tell any visitor what this project is about

7

THE UNIVERSITY

- ❏ In your local system:
	- git clone <the name of your repository>

#### **OF ARIZONA** Adding a file to your git pro

- ❏ Check if there is unversioned files in your git folder on your local system
	- ❏ Type git status
	- ❏ Untracked files means they are unversioned
	- ❏ Modified means, you have made some changes to it
	- ❏ Too see the difference between current version you have locally and one in the  $git, type$  git diff <name of the file>
	- ❏ To add files: git add < name of the file>
	- To add all files: **git add --all**

8

THE UNIVERSITY

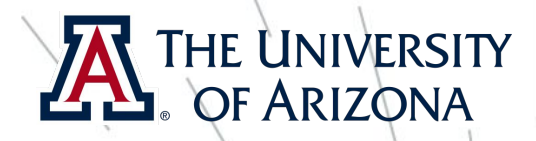

## Committing your changes

- ❏ At this point, you have told the git software that these files are ready to be added
- ❏ Now commit these changes to the local database with a descriptive message:
	- ❏ git commit -m "This is my first git commit" <filenames>
- ❏ You can do multiple commits to different files with different commit messages
- ❏ It is a good practice to commit with a meaningful message about changes you are going to commit: it will save a lot of trouble in the future! Trust me!

### THE UNIVERSITY

### Pushing changes to git ser

- ❏ git push -u origin master
- ❏ Here, master is the name of the branch you are committing to.
- ❏ There can be multiple branches (more on this later].

# Retrieving changes from git

- ❏ You are working in a team and your teammates made some commit and pushed to git. You want to retrieve that changes before you commit.
- ❏ git pull
- ❏ Always pull to check to see if there is some update in the repo you before push.

11

THE UNIVERSITY

OF ARIZON

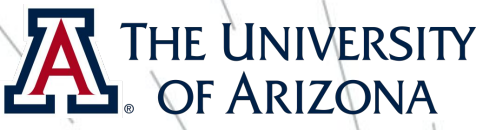

### Teach git some exception rules

- ❏ There are certain files we don't need to commit to the git server
	- ❏ E.g. executables, log files, auto-generated files, intermediate files, etc. created during compile time
- ❏ You will specify those in .gitignore
	- ❏ In your project folder, create a new file .gitignore (if it doesn't exist)
		- ❏ touch .gitignore
		- ❏ gedit .gitignore
			- Type \*.log in .gitignore file.
		- ❏ save
	- ❏ This will teach git not to add any file ending with .log.
	- ❏ You can do this for a lot of other type of files

**ECE 492 - The University of Arizona** 

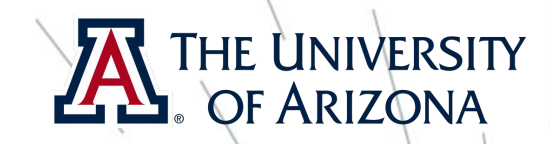

### Working with branches

git-tutorial a Project ID: 3601

G

**b** 0 Bytes Files

A demo project for git tutorial

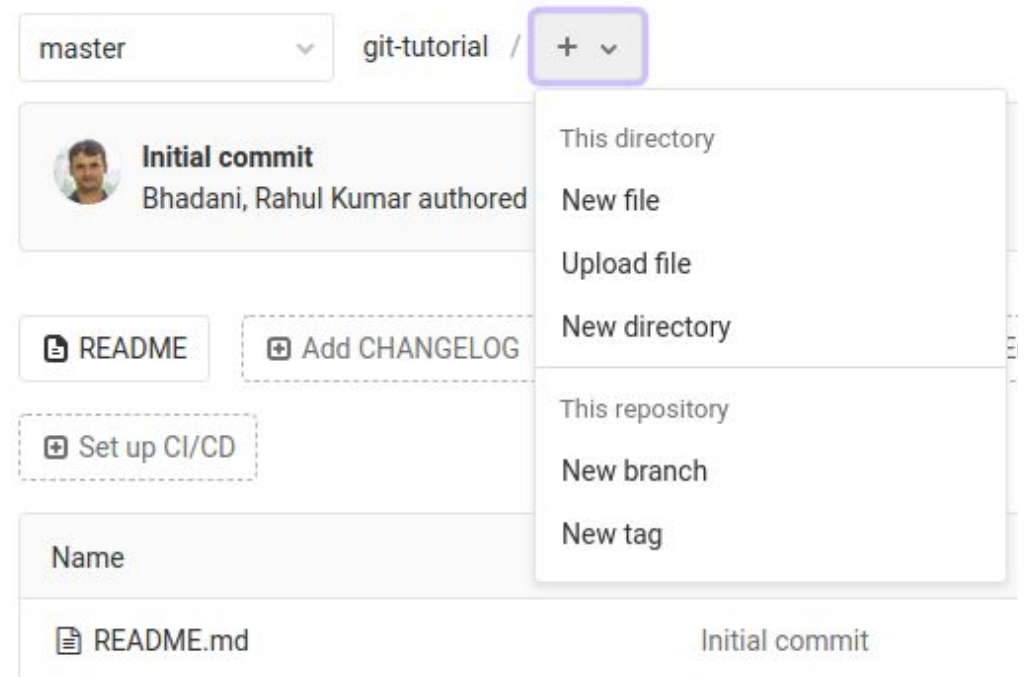

- ❏ Branches are useful when we want to create different versions:
	- ❏ E.g version 1.01, beta version, etc.
- ❏ You can create a new branch from existing branch
- ❏ To clone a specific branch:
	- ❏ git clone -b <name of branch> <repo address>
- ❏ To switch a branch:
	- ❏ git checkout <name of branch>

ECE 492 - The University of Arizona **Rahul Bhadani**

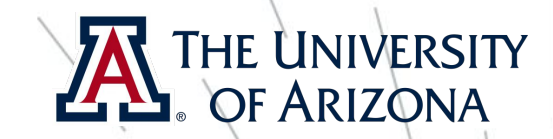

### Reverting changes

- ❏ There will be a point where you find out that you didn't like changes you made to a file for some reason and you want to revert back to what is there in git repo on server
	- ❏ git checkout <name of file>
- ❏ Be careful with git checkout as once you execute this, you will lose any changes you made to that file.

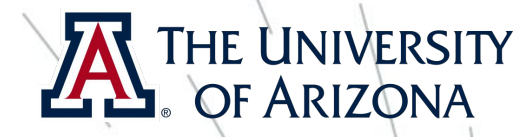

# Deleting a file from a git

- git rm <name of the file>
- This will delete the file locally as well as from git.
- ❏ You are yet to commit and push this deletion request to the server
- ❏ If you change your mind before committing:
	- qit checkout <name of the file>

#### THE UNIVERSITY Retrieve a particular version President of a file

- ❏ git checkout c27b0d33 <fileName>
- ❏ Here c27b0d33 is the history number (or revision number], it can be anything for you. Check history to know which version you want to checkout

git-tutorial / README.md master

Q Find file History Permalink Blame

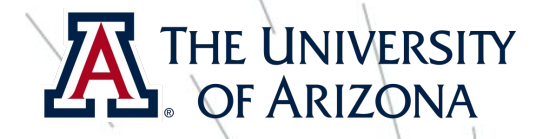

# That's it folks.

You will learn more as you move forward with the project

ECE 492 - The University of Arizona **Rahul Bhadani**